# **How to redeem your coupons via your DBS PayLah! App**

## **1. Retrieving your coupons**

- 1. Tap the "Rewards" icon found at the bottom bar of the app.
- 2. Then tap the "Ticket" icon on the top right corner to access your coupons.

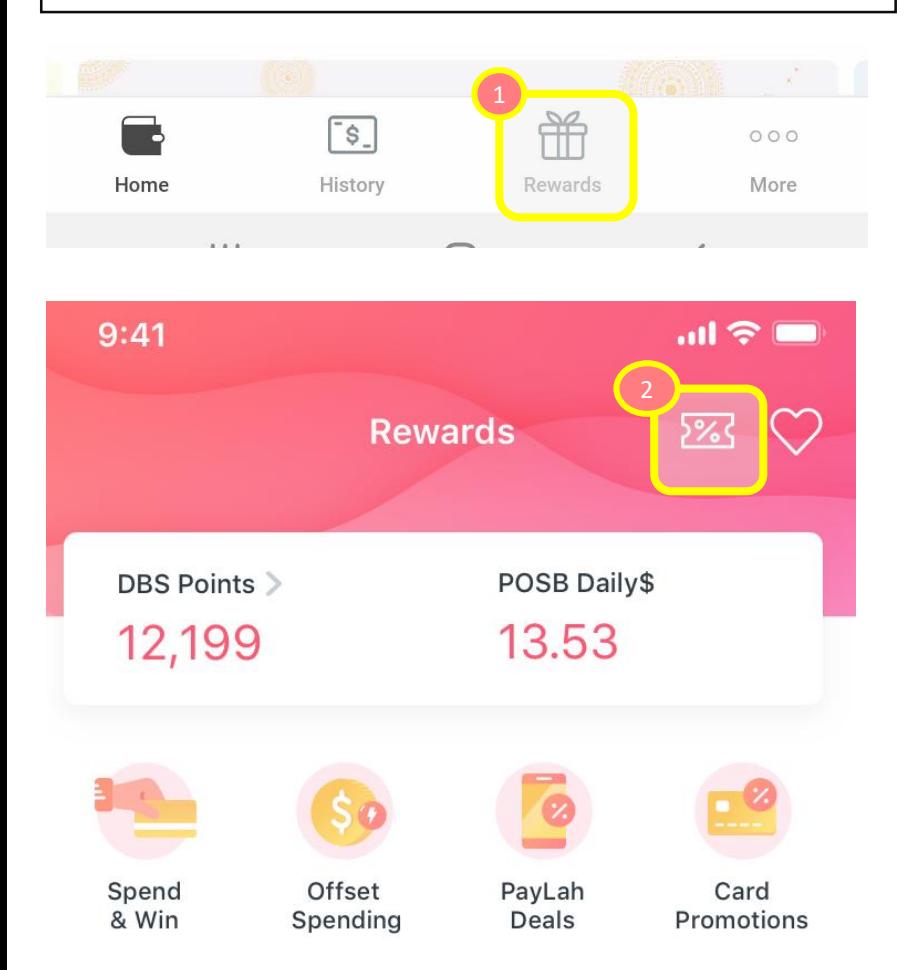

## **2. Coupon Listing**

- 1. Your coupons from this offer will be reflected on your "Activity & Coupons" page.
- 2. Tap "View" on the any of the coupons that you would like to redeem for.

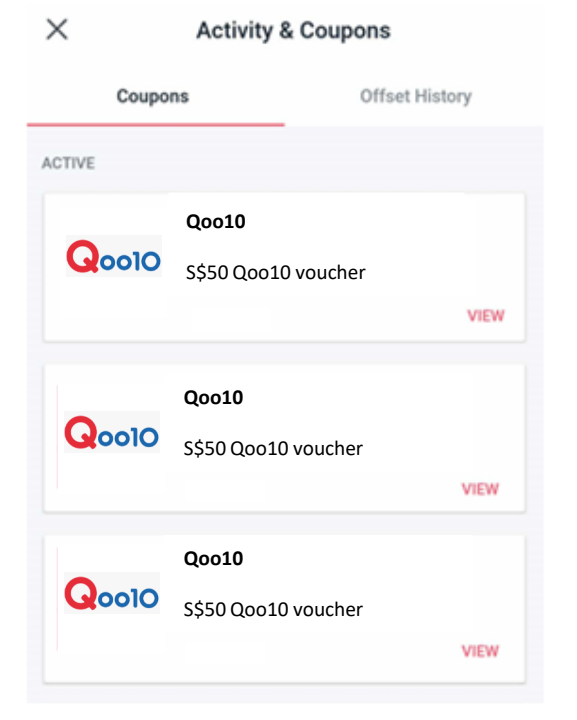

# with ease.  $\bf Q$ oo10  $\bf I$ **Qoo10 S\$50 Qoo10 Voucher**  REDEEMED *<Unique promo code>* COPY CODE Click "Redeem Online" to display your unique promo code. Enter promo code to redeem for your vouchers. GO TO WEBSITE > **EXPIRES ON** REFERENCE NO 31 Dec 2020 3900365 (1 mths 20 days) DESCRIPTION S\$50 Qoo10 Voucher PARTICIPATING CARDS  $\mathcal{P}$ TERMS & CONDITIONS CONTACT INEO

**3. Get promo code**

Tap on "COPY CODE" so that you can apply your unique promo code onto the partner checkout page

#### **4. Using your promo code on Qoo10**

- Visit<https://www.qoo10.sg/dbsrewards>
- Input the coupon code into the field text of this section (below) [here](https://dp.image-gmkt.com/dp2016/SG/design/AffiliateBiz/DBS/Aug2020/DBS_FD2020_RedemptionWEB.png)

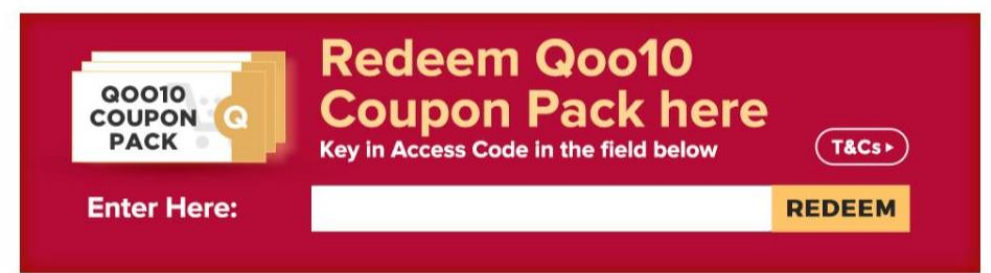

# **5. Redeeming your Qoo10 vouchers at the checkout page**

1. Coupons will are made available under "Use My Coupons" of your Qoo10 account.

 $\Rightarrow$ 

2. Eligible Coupons can then be applied at the Checkout Page (Click: "Use My Coupons" for Desktop and "Apply" on Mobile)

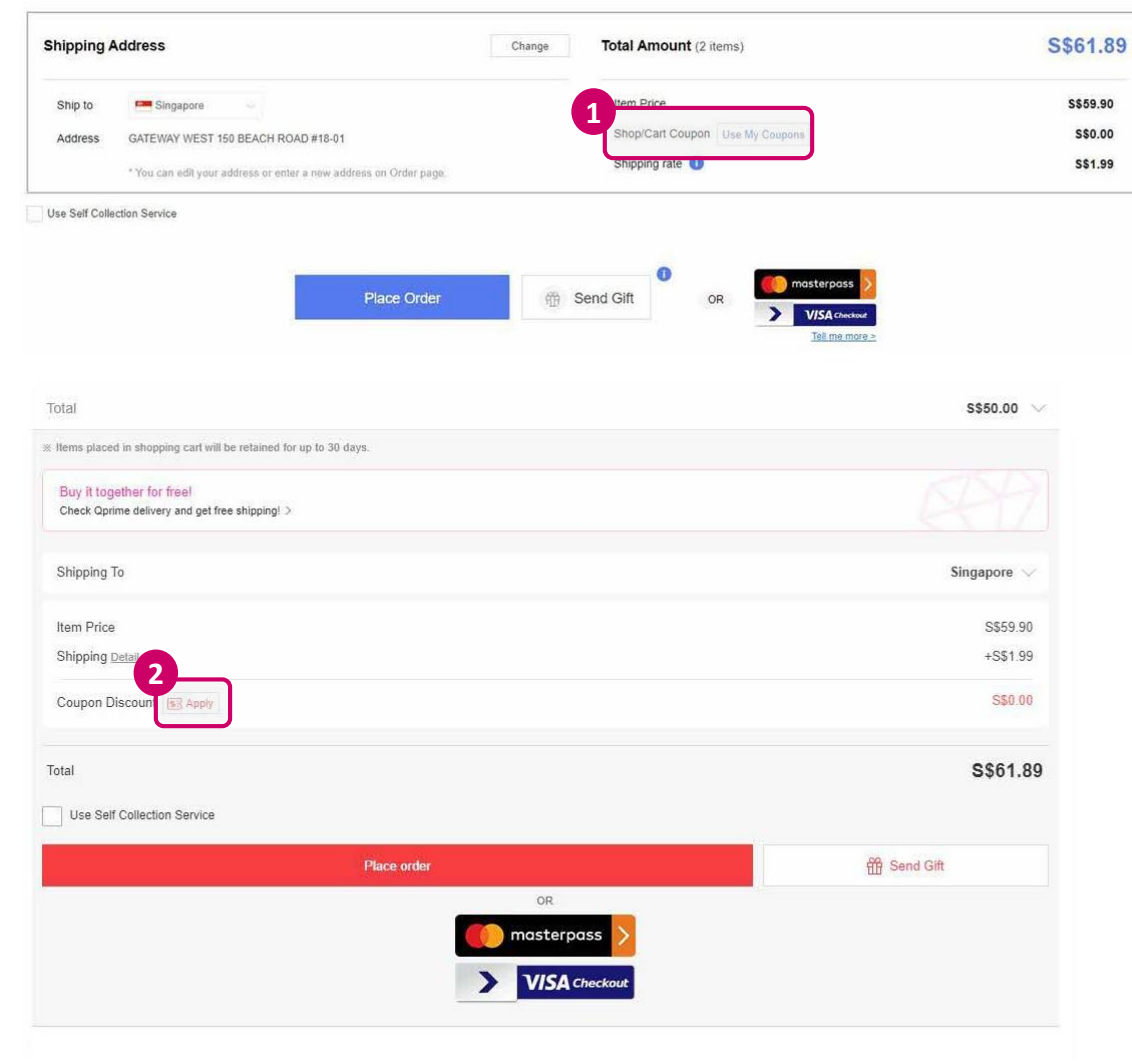